# 使用VP通道的MPLS I

## 目錄

[簡介](#page-0-0) [必要條件](#page-0-1) [需求](#page-0-2) [慣例](#page-0-3) [設定](#page-0-4) [網路圖表](#page-0-5) [組態](#page-1-0) [驗證](#page-2-0) [相關資訊](#page-4-0)

# <span id="page-0-0"></span>簡介

服務提供商通常會為您提供一個或多個虛擬路徑(VP)隧道來將裝置連線在一起,而不是提供點對點 物理鏈路。本檔案將說明使用VP通道時設定多重協定標籤交換(MPLS)所需的步驟。

# <span id="page-0-1"></span>必要條件

### <span id="page-0-2"></span>需求

本文件沒有特定需求。

### <span id="page-0-3"></span>慣例

如需文件慣例的詳細資訊,請參閱[思科技術提示慣例。](//www.cisco.com/en/US/tech/tk801/tk36/technologies_tech_note09186a0080121ac5.shtml)

### <span id="page-0-4"></span>設定

本節提供用於設定本文件中所述功能的資訊。

註:使用[Command Lookup Tool\(](//tools.cisco.com/Support/CLILookup/cltSearchAction.do)僅限[註冊客](//tools.cisco.com/RPF/register/register.do)戶)查詢有關本文檔中使用的命令的更多資訊。

### <span id="page-0-5"></span>網路圖表

本檔案會使用以下網路設定:

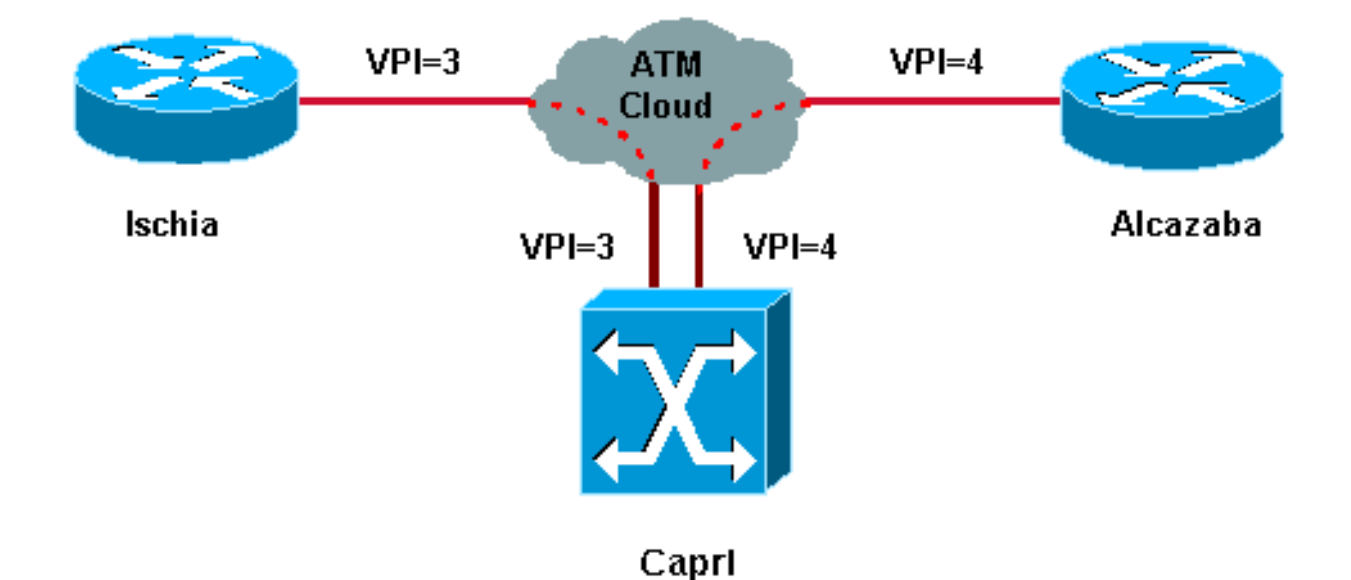

在此設定中,服務提供商提供了兩個VP隧道:

• Ischia和Capri之間有一個, VPI = 3 (虛擬路徑識別符號)

● Alcazaba和Capri之間有一個VPI = 4

Ischia和Alcazaba是運行Cisco IOS® 軟體版本12.1(3a)E的兩台Cisco 7200路由器。Capri是執行 12.0(10)W5(18c)版的Catalyst 8540多重服務交換路由器(MSR)。 Capri是Alcazaba和Ischia的標籤 分發協定(TDP)鄰居。

注意:必須運行12.0(3)T或更高版本才能配置此功能。

此處使用的配置用於Catalyst 8500 MSR或LightStream 1010和路由器。

### <span id="page-1-0"></span>組態

本檔案會使用以下設定:

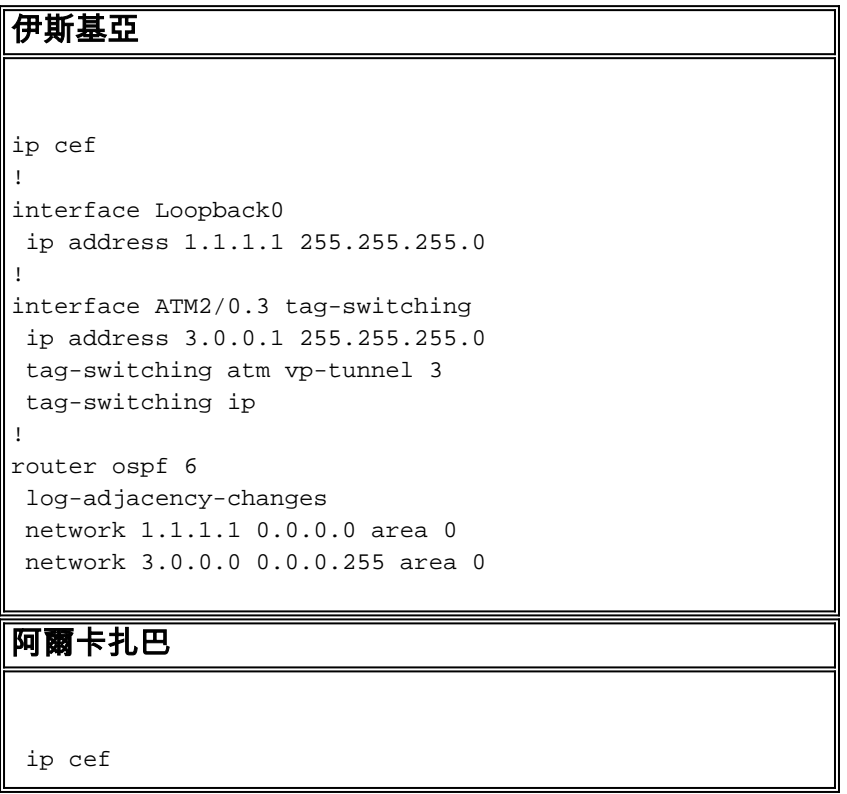

```
!
interface Loopback0
 ip address 2.2.2.2 255.255.255.0
!
interface ATM4/0.4 tag-switching
 ip address 4.0.0.1 255.255.255.0
 tag-switching atm vp-tunnel 4
 tag-switching ip
!
router ospf 6
 log-adjacency-changes
 network 2.2.2.2 0.0.0.0 area 0
 network 4.0.0.0 0.0.0.255 area 0
卡普里
 interface ATM3/1/1
 no ip address
 no ip directed-broadcast
 no ip mroute-cache
 no atm ilmi-keepalive
 atm pvp 3
 atm pvp 4
!
interface ATM3/1/1.3 point-to-point
 ip address 3.0.0.2 255.255.255.0
 no ip directed-broadcast
 no atm ilmi-keepalive
 tag-switching ip
!
interface ATM3/1/1.4 point-to-point
 ip address 4.0.0.2 255.255.255.0
 no ip directed-broadcast
 no atm ilmi-keepalive
 tag-switching ip
```
 $\bf{\hat{\bf i}}$ :此[配置](//www.cisco.com/en/US/tech/tk436/tk798/technologies_configuration_example09186a0080093d4f.shtml)類似於您在此處找到的標準路由器配置。唯一的區別是,您必須指定路由器使用VP隧道 。您可以使用tag-switching atm vp-tunnel vpi命令執行此操作,其中vpi是與在此路由器上結束的隧 道關聯的VPI值。

注意: 對於LightStream 1010和Catalyst 8500 MSR,您需要使用atm pvp vpi命令為每個VP隧道配 置一個或多個永久虛擬路徑(PVP)。有關示例配置,請參閱<u>此處</u>。子介面與每個隧道相關聯。例如 ,atm 3/1/1.3介面與PVP=3關聯。您必須用標籤交換來配置此子介面,就像在主介面上配置標籤交 換一樣。

### <span id="page-2-0"></span>驗證

。

使用以下tag-switching show命令測試您的網路是否正常運行:

- show tag-switching tdp neighbor
- show tag-switching atm-tdp bindings 顯示動態ATM標籤資訊。
- show tag-switching forwarding-table 其中顯示了標籤轉發資訊庫(TFIB)。
- show tag-switching interfaces atm [int number] detail 它顯示每個介面的詳細標籤交換資訊

[輸出直譯器工具](https://www.cisco.com/cgi-bin/Support/OutputInterpreter/home.pl)(僅供[已註冊客](//tools.cisco.com/RPF/register/register.do)戶使用)(OIT)支援某些show命令。使用OIT檢視show命令輸出的分析 。

此輸出是在網路圖所示的裝置上輸入的這些命令的結果。

#### Ischia#**show tag-switching tdp neighbor**

Peer TDP Ident: 10.200.10.57:1; Local TDP Ident 1.1.1.1:1 TCP connection: 3.0.0.2.11001 - 3.0.0.1.711 State: Oper; PIEs sent/rcvd: 92/93; ; Downstream on demand Up time: 01:16:52 TDP discovery sources: ATM2/0.3

#### Ischia#**show tag-switching atm-tdp bindings**

 Destination: 4.0.0.0/24 Headend Router ATM2/0.3 (1 hop) 3/33 Active, VCD=127 Destination: 1.1.1.0/24 Tailend Router ATM2/0.3 3/33 Active, VCD=127 Destination: 2.2.2.2/32 Headend Router ATM2/0.3 (2 hops) 3/34 Active, VCD=128

#### Ischia#**show tag-switching forwarding-table**

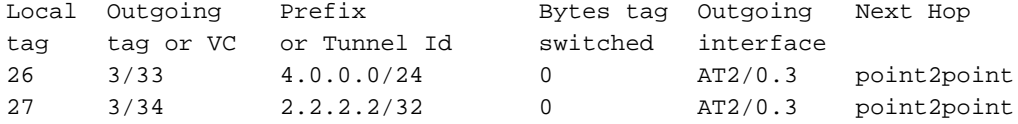

#### Ischia#**show tag-switching interfaces detail**

Interface ATM2/0.3:

 IP tagging enabled TSP Tunnel tagging not enabled Tagging operational Tagswitching turbo vector  $MTU = 4470$  ATM tagging: Tag VPI = 3 (VP Tunnel) Tag VCI range = 33 - 65535 Control  $VC = 3/32$ 

#### Capri#**show tag-switching atm-tdp bindings**

```
 Destination: 4.0.0.0/24
    Tailend Switch ATM3/1/1.3 3/33 Active -> Terminating Active
 Destination: 1.1.1.1/32
    Transit ATM3/1/1.4 4/33 Active -> ATM3/1/1.3 3/33 Active
 Destination: 3.0.0.0/24
    Tailend Switch ATM3/1/1.4 4/34 Active -> Terminating Active
 Destination: 2.2.2.2/32
    Transit ATM3/1/1.3 3/34 Active -> ATM3/1/1.4 4/33 Active
```
#### Capri#**show tag-switching tdp neighbor**

Peer TDP Ident: 1.1.1.1:1; Local TDP Ident 10.200.10.57:1 TCP connection: 3.0.0.1.711 - 3.0.0.2.11001 State: Oper; PIEs sent/rcvd: 95/94; ; Downstream on demand Up time: 01:18:49 TDP discovery sources: ATM3/1/1.3 Peer TDP Ident: 2.2.2.2:1; Local TDP Ident 10.200.10.57:2 TCP connection: 4.0.0.1.711 - 4.0.0.2.11002

```
 State: Oper; PIEs sent/rcvd: 93/95; ; Downstream on demand
 Up time: 01:18:22
```

```
 ATM3/1/1.4
Capri#show tag-switching interfaces detail
Interface ATM3/1/1.3:
        IP tagging enabled
        TSP Tunnel tagging not enabled
        Tagging operational
       MTU = 4470 ATM tagging: Tag VPI = 3, Control VC = 3/32
Interface ATM3/1/1.4:
       IP tagging enabled
        TSP Tunnel tagging not enabled
        Tagging operational
       MTU = 4470 ATM tagging: Tag VPI = 4, Control VC = 4/32
此輸出類似於標準標籤交換輸出,但一個重要的區別是它指向VP隧道介面。
```
# <span id="page-4-0"></span>相關資訊

• [使用ATM的MPLS\(不含VC合併\)](//www.cisco.com/en/US/tech/tk436/tk798/technologies_configuration_example09186a0080093d4f.shtml?referring_site=bodynav)

TDP discovery sources:

- [ATM環境中的MPLS標籤實施](//www.cisco.com/en/US/tech/tk436/tk798/technologies_tech_note09186a0080093d41.shtml?referring_site=bodynav)
- [ATM技術支援](//www.cisco.com/cisco/web/psa/default.html?mode=tech&referring_site=bodynav&level0=268435599&referring_site=bodynav)